# **Data Analysis KRAS Plus Kits**

(KRAS codons 61, 117, 146)

Open GeneMapper software and follow the online instruction to add data for analysis: GeneMapper: [www.trimgen.com/docs/PartIII-Data-Analysis-GeneMapper.pdf](http://www.trimgen.com/docs/PartIII-Data-Analysis-GeneMapper.pdf)

## **KRAS Plus Data Analysis**

In sample plot window, zoom in on X-axis between size marker 25 and 100 (in between 2<sup>nd</sup> and 5<sup>th</sup> size makers). Peaks outside of this range will not be considered for data analysis. In the zoomed window, the CTL panel will show **three peak groups** for codon 61, 117 and 146 respectively. A wild type sample will show **four peaks**: one for codon 61, one for codon 117 and two for codon 146.

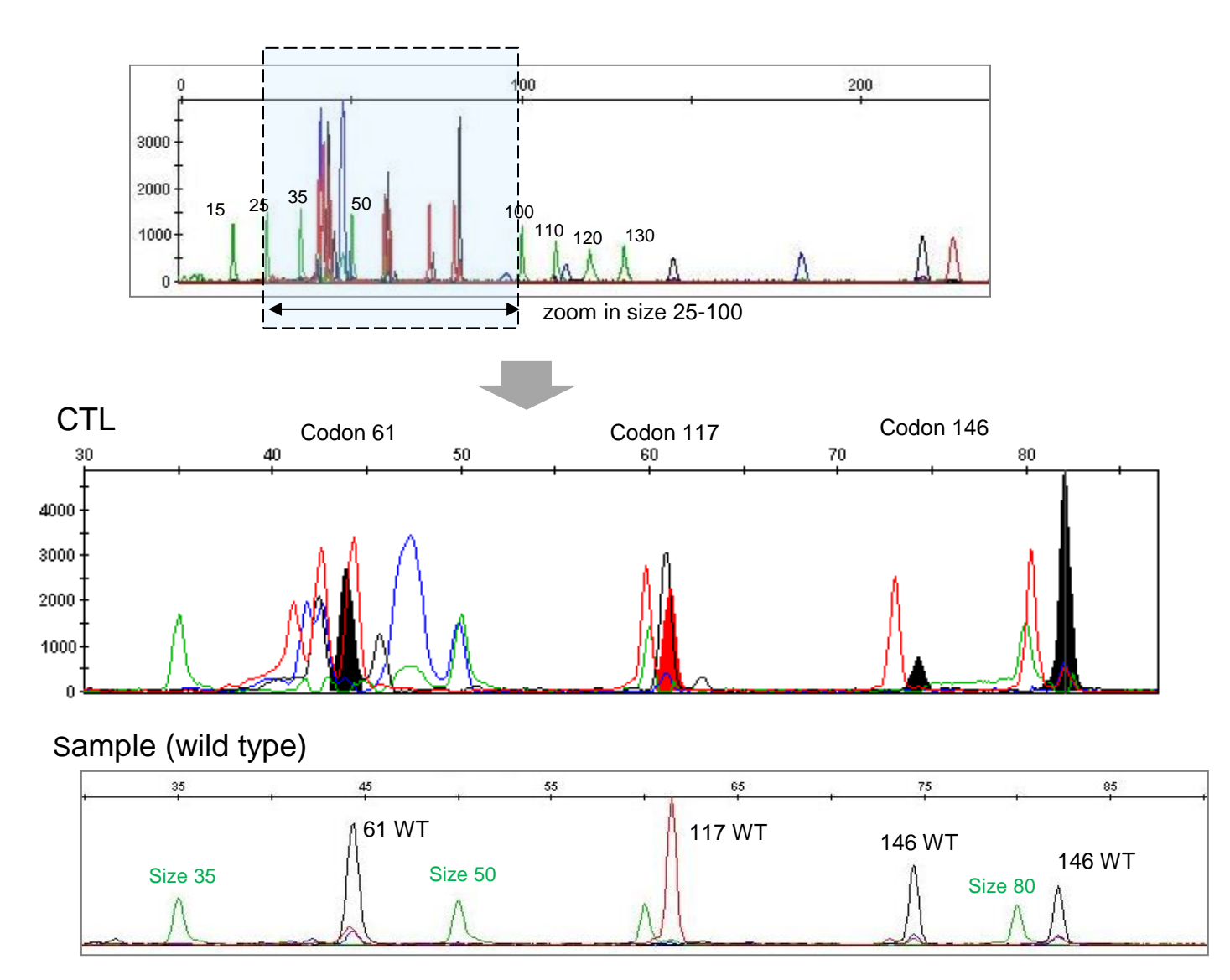

# **Analysis of KRAS codon 61**

Zoom in on X-axis (25-60)

**CTL** of KRAS Codon 61 shows **7** peaks. The detailed mutation information is listed below:

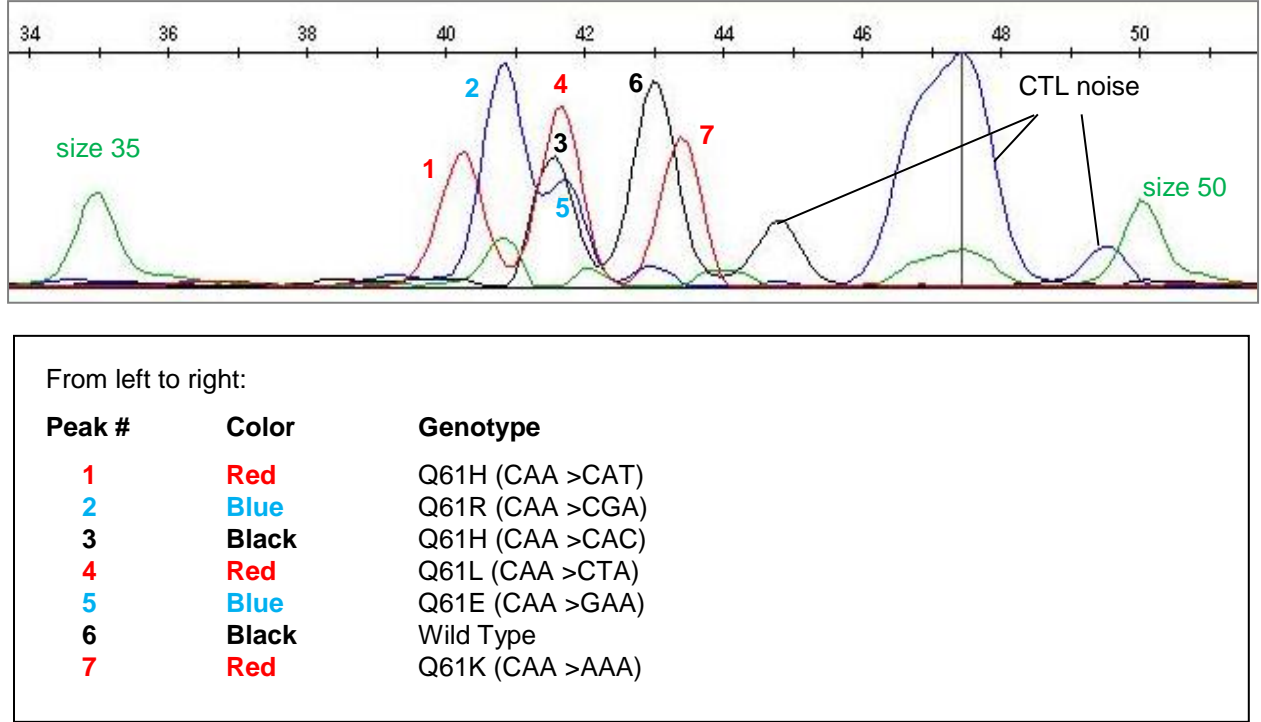

**Sample DNA** (wild type) will show **1 peak (black color)**, any additional peak that matches a mutation peak in the CTL panel (color and size) will be considered as a mutation.

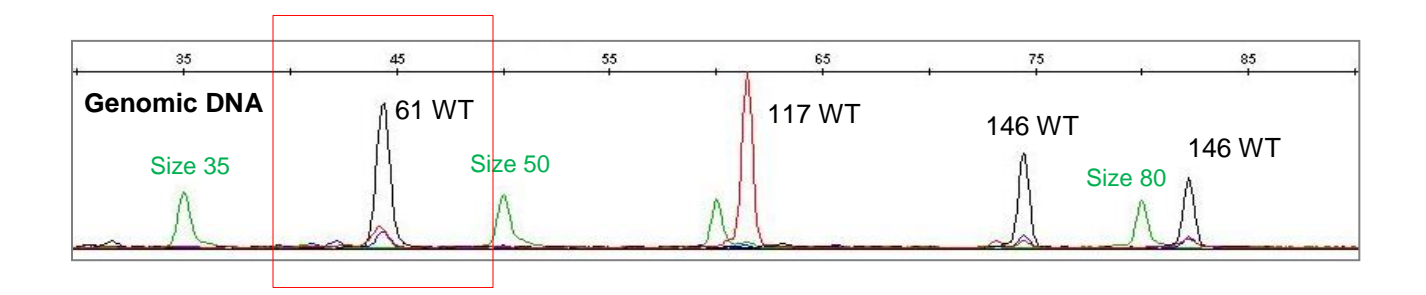

#### Example of mutations detected in FFPE samples

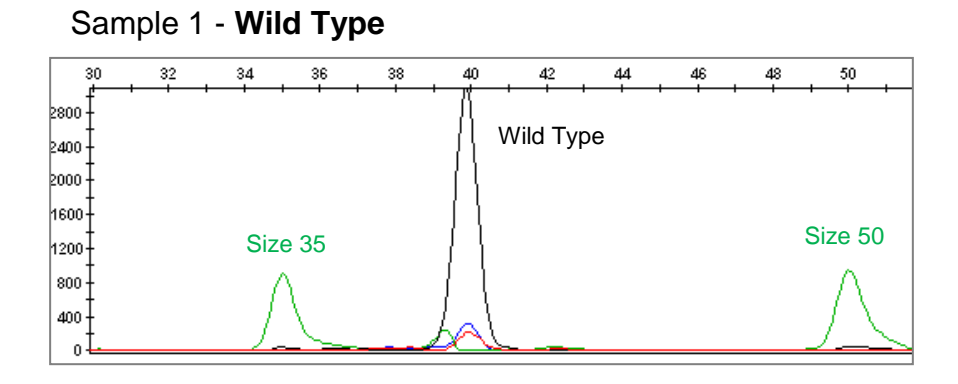

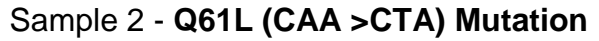

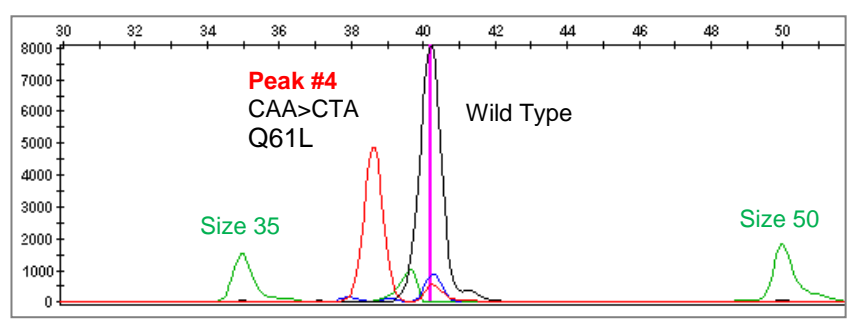

Sample 3 - **Q61E (CAA >GAA) Mutation**

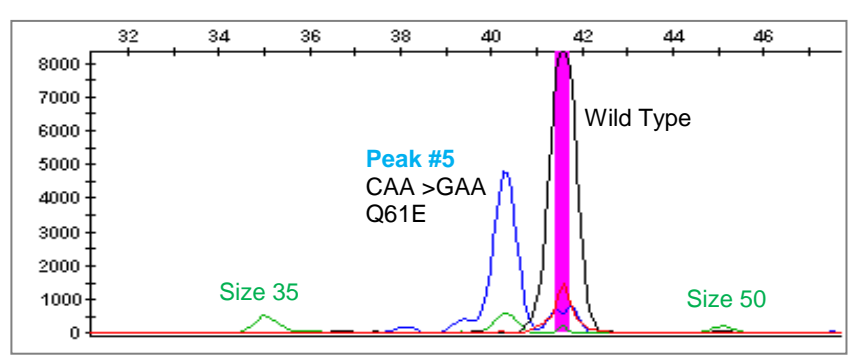

**Note:** The size of a particular wild type peak may be slightly different between test runs. For example, the size of the wild type peak of KRAS Codon 61 in sample 2 and sample 3 was different. This difference is generally caused by the performance of each capillary electrophoresis in difference runs.

# **Analysis of KRAS Codon 117**

Zoom in on x-axis (50-70)

**CTL** of KRAS Codon 117 shows **3** peaks. Below is detailed mutation information.

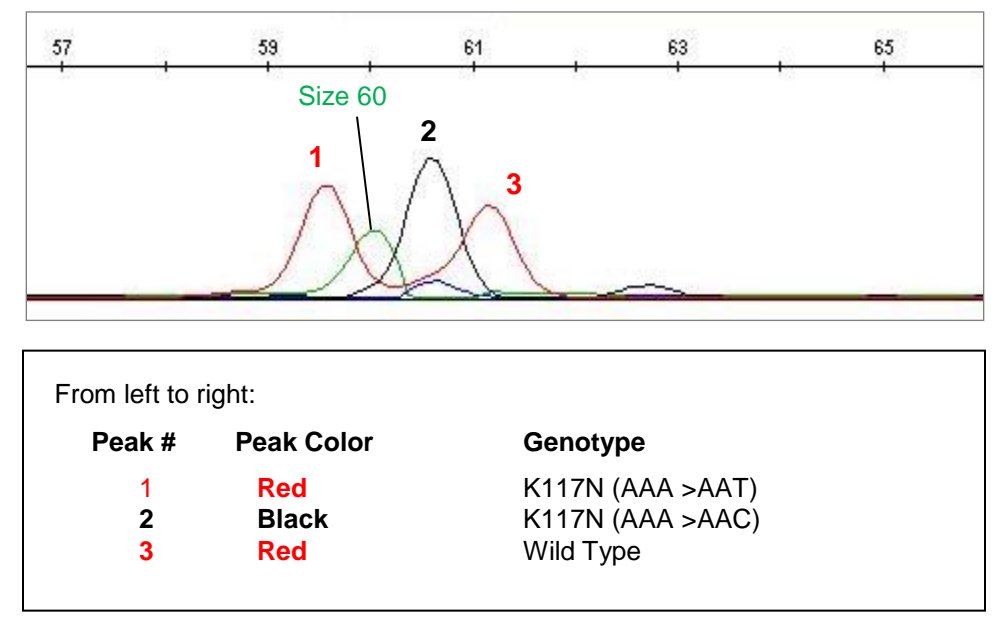

**Sample DNA** (wild type) will show **1 peak (red color)**, any additional peak that matches a mutation peak in the CTL panel (color and size) will be considered as a mutation.

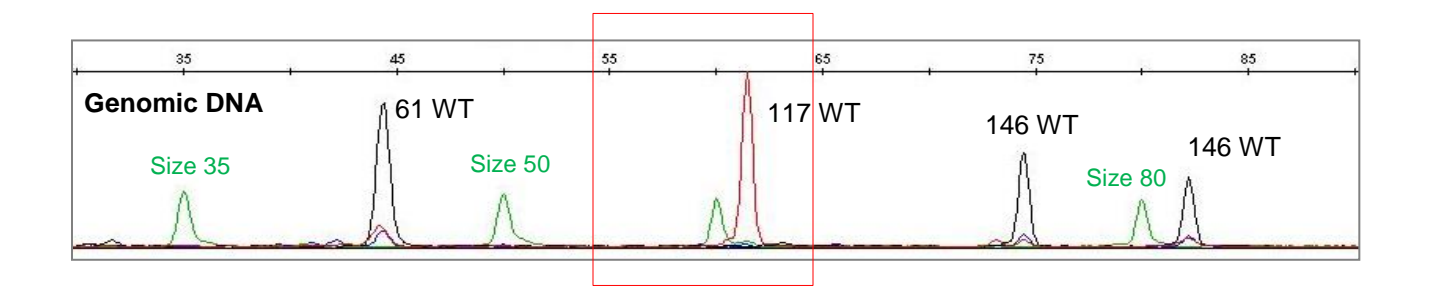

### **Analysis of KRAS Codon 146**

Zoom in on x-axis (65-90)

**CTL** of KRAS Codon 146 shows **4** peaks. Below is detailed mutation information.

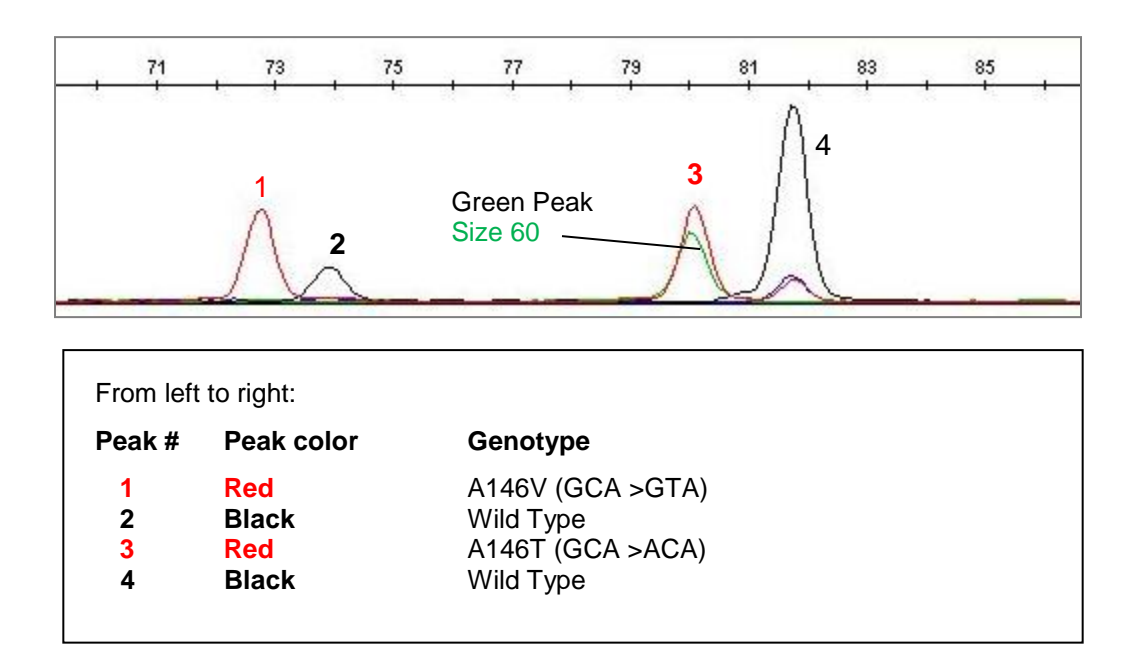

**Sample DNA** (wild type) will show **2 peaks (black color)**, any additional peak that matches a mutation peak in the CTL panel (color and size) will be considered as a mutation.

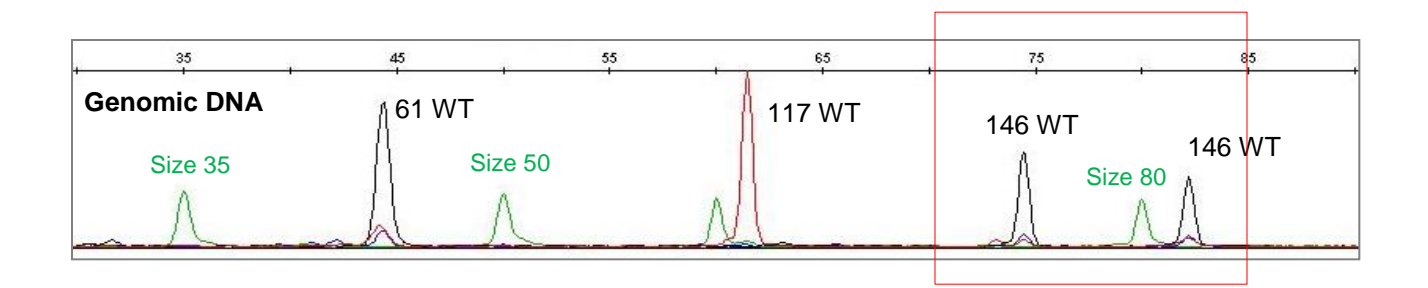

#### **Low Signal**

The peak height represents signal intensity. The height of a wild type peak is usually above 1000 rfu (Y-axis). If the signal intensity is too low (below 200 rfu), the method cannot detect the low level of mutations.

The cause of low signal:

PCR amplification failure due to:

- poor DNA quality
- low DNA concentration
- existence of PCR inhibitors

The solution to resolve the issue:

Purify final ST products with TF Spin Filter tip (TrimGen Cat # TF-50). After purification, load 5-10 ul of the purified product to the sequencer. In most cases, this step increases the signal 3-5 times.

If this step does not increase signal, you need to re-run the PCR with more DNA.

Note: PCR may fail again if the sample contains PCR inhibitors. Cleaning the sample with the TF Spin Filter tip will help remove most PCR inhibitors.